#### 14 | Einleitung

ner Symbole enorm. Vorsicht! Auf dem Markt gibt es günstige Eingabestifte mit Metallspitze, die das Display zerkratzen können.

**Haltegriff/Handyhalter:** An der Rückseite des Handys kann zusätzlich ein Griff angebracht werden, der das einhändige Halten des Smartphones erleichtert.

**Externer Akku/Powerbank:** Auf Reisen hilft ein externer Akku. Wenn gerade keine Steckdose in der Nähe ist, können Sie das Handy so wieder aufladen.

Je nachdem, wie Sie Ihr Handy nutzen, gibt es eine Reihe weiterer Hilfsmittel, z. B. Objektive und Stative für Smartphonefotografen, KFZ- und Fahrradhalterung für diejenigen, die mit dem Handy navigieren oder Bluetooth-Lautsprecher bzw. -Kopfhörer für Musikliebhaber.

#### **Über dieses Buch**

- X Befehle und Bezeichnungen von Schaltflächen sind zur besseren Unterscheidung farbig und kursiv hervorgehoben, zum Beispiel: Öffnen Sie die Smartphone-*Einstellungen*.
- $\triangleright$  Die Nummerierungen  $\bigcirc$  im Text beziehen sich in der Regel auf die darunter aufgeführten Bilder. Auf Ausnahmen wird hingewiesen.
- **Die meisten Möglichkeiten, um das Smartphone an Ihre Wünsche an**zupassen, finden Sie in der App *Einstellungen* . Daneben verfügen auch die einzelnen Apps über einen Bereich für Anpassungen. Dieser wird in der Regel ebenfalls als Einstellungen bezeichnet und oft auch durch ein Zahnradsymbol visualisiert. Deshalb fügen wir zur besseren Unterscheidung für die App *Einstellungen* das Symbol **d** ein.
- **Das Betriebssystem Android und die installierten Apps werden lau**fend aktualisiert. Das kann zu Abweichungen von den hier gezeigten Inhalten führen.
- **Der Glossar** bietet Hilfe, wann immer Sie im Text einen Begriff nicht verstehen.

### **Spickzettel**

#### **Schnelle Bedienungshilfen für das Smartphone.**

Wichtige Bedienungsschritte haben wir für Sie auf Spickzetteln zusammengefasst. Ausführliche Erläuterungen finden Sie selbstverständlich auch im Buch. Die Spickzettel helfen, wenn Sie schnell etwas nachschauen möchten. Damit sie leicht zu finden sind, haben wir sie an den Anfang des Buchs gesetzt.

Auf den nächsten Seiten finden Sie Kurzanleitungen für folgende Themen:

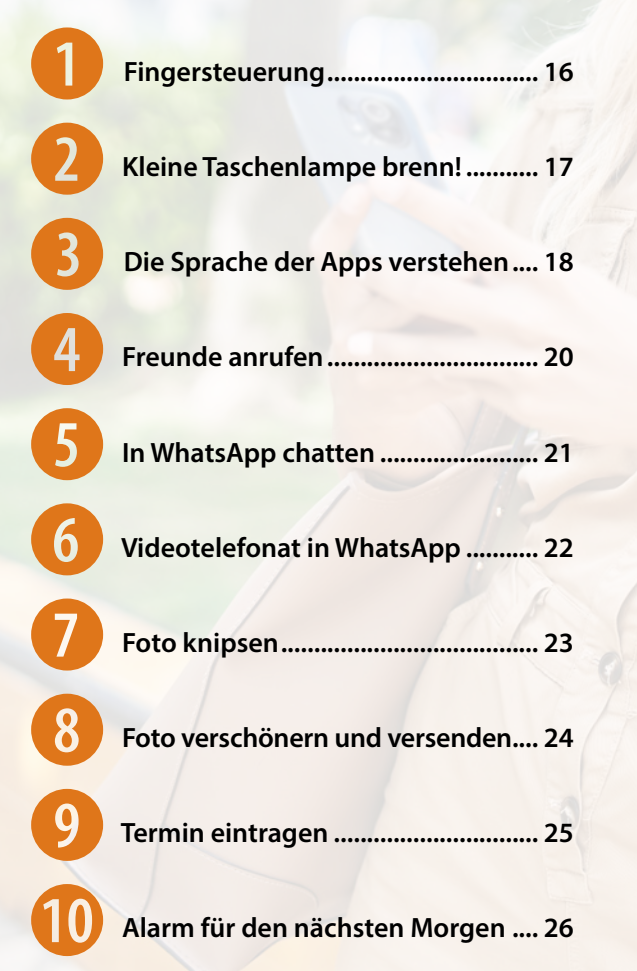

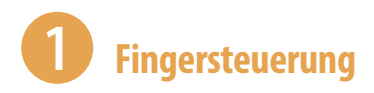

#### **Tippen = Öffnen**

Einmaliges, kurzes Tippen auf eine App, auf ein Symbol oder einen Menüeintrag  $\blacktriangleright$  öffnet die App, öffnet ein Auswahlmenü oder zeigt ein Untermenü an.

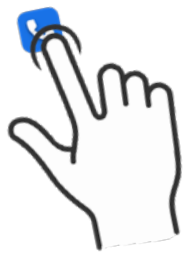

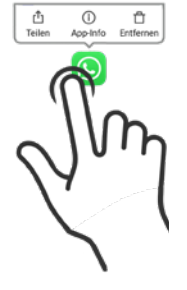

#### **Tippen und halten = Kontextmenü anzeigen**

Tippen und den Finger auf dem Bildschirm bzw. einer App halten ▶ öffnet ein Menü (Kontextmenü), welches Befehle anzeigt, die für das angetippte Element zur Verfügung stehen.

#### **Tippen, halten und ziehen = Verschieben**

Das App-Symbol antippen, gedrückt halten und an eine Position ziehen ▶ App verschieben.

#### **Wischen = Blättern, auch scrollen genannt**

Mit dem Finger von unten nach oben bzw. von rechts nach links und natürlich auch jeweils umgekehrt über das Display streichen blättern zwischen verschiedenen Seiten oder Bildschirmen.

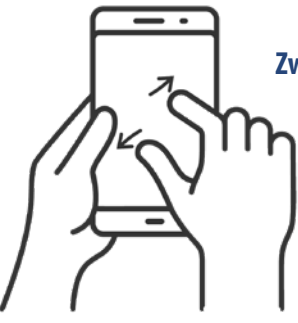

#### **Zwei Finger auseinander ziehen = vergrößern, auch zoomen genannt**

Ziehen Sie auf dem Bildschirm zwei Finger auseinander  $\blacktriangleright$  der angezeigte Inhalt wird vergrößert. Beim Zusammenziehen der Finger wird der Inhalt wieder verkleinert.

# 2 **Kleine Taschenlampe brenn!**

Wahnsinnig praktisch, wenn man draußen im Dunkeln mal schnell ein Licht benötigt, ist die Funktion Taschenlampe. Sie gehört zu den Schnelleinstellungen im Kontrollzentrum.

- **1** Wischen Sie vom rechten oberen Rand über den Bildschirm und zeigen Sie die Schnelleinstellungen an. Die vierte große Kachel ist die Schaltfläche für die Taschenlampe  $\bullet$ .
- **2** Tippen Sie auf die *Taschenlampe*, um sie zu aktivieren. Das Symbol wird orange  $\blacksquare$  **2** hinterlegt.

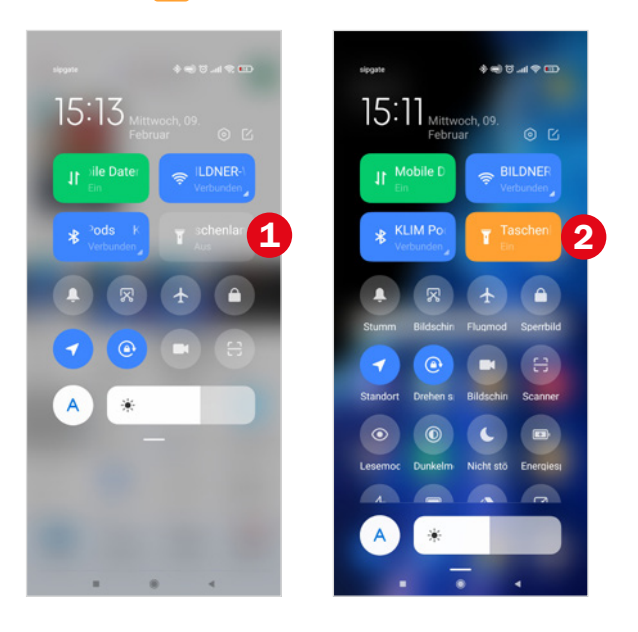

Über denselben Weg schalten Sie die Taschenlampe wieder aus. Weitere Informationen finden Sie ab Seite 52.

## 3 **Die Sprache der Apps verstehen**

Apps haben ihre eigene Sprache. Wenn Sie diese verstehen, können Sie sich schnell auch in neuen Anwendungen zurechtfinden. Folgende Befehle werden immer durch ähnliche grafische Darstellungen gekennzeichnet.

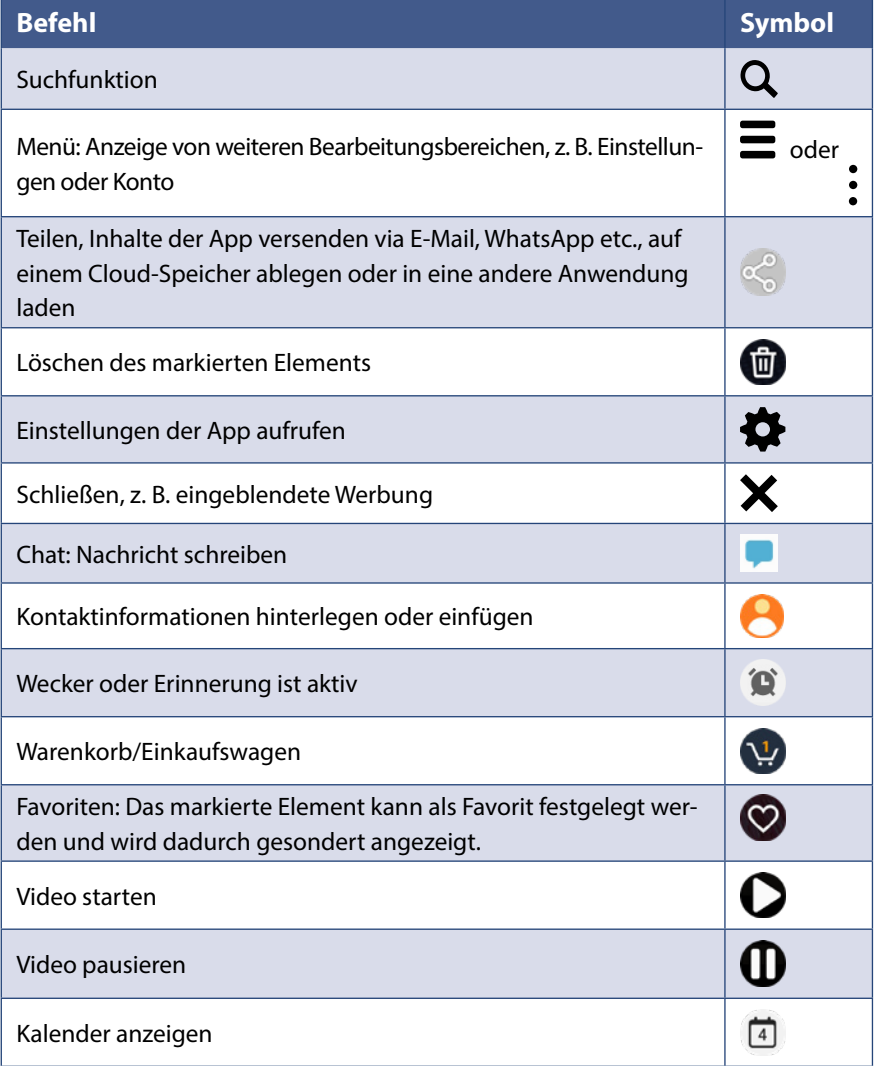